## **CONFIGURING WINDOWS 7, XP AND VISTA FOR SMU VPN**

1. Go to https://securenet.smu.edu and login using your SMU credentials (Figure 1) and click "**Download**"

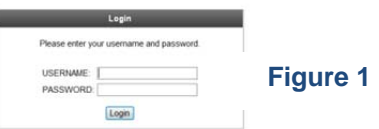

2. Click **Install** (Figure 2)

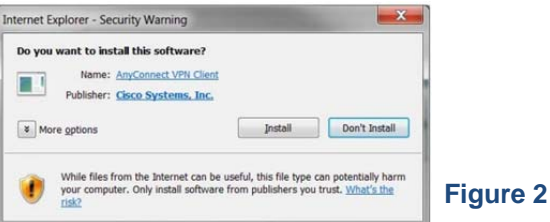

3. Once done, VPN connection will be established (Figure 3). **Logout** and close the browser window

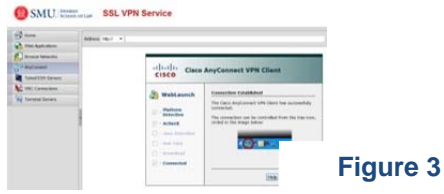

4. When connected to the **Cisco AnyConnect VPN Client**, you will see the **AnyConnect icon with a lock** (Figure 4). To disconnect your VPN connection, right-click on the AnyConnect icon and click **Disconnect** 

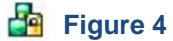

**If you encounter any problems, please email us at: lawtech@smu.edu.**